# **Tanúsítvány igénylés**

## **a Járványügyi Szakrendszer Védőoltás alrendszeréhez**

Amennyiben még nem rendelkezik a felhasználói névvel és jelszóval a https://www.antsz.hu oldalon, akkor regisztrálnia kell. A regisztrációhoz a https://www.antsz.hu/data/cms61973/regisztracio\_belfoldi\_v3.pdf segédlet ad támogatást.

Szakrendszernél a **Járványügyi Szakrendszer**t kell kiválasztani, Jogosultságoknál pedig a **VEDOOLTAS\_DISZTRIBUTOR** szerepkört**.**

Amennyiben rendelkezik a belépett felhasználó kiajánlott webszolgáltatáshoz tartozó jogosultsággal úgy meg fog jelenni az ÁNTSZ portál felületén, baloldalon alul a szakrendszereket is tartalmazó dobozban a *Tanúsítványkezelő* link.

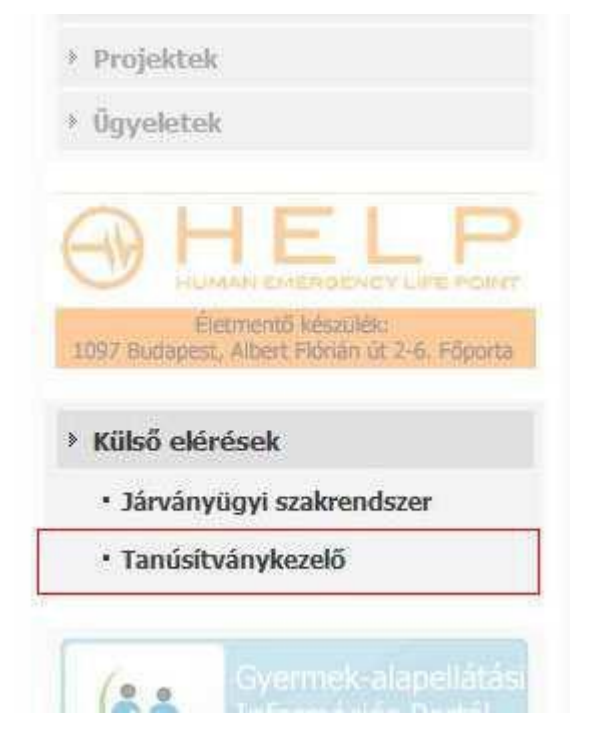

**1. ábra Portál oldali tanúsítvány-kezelőmenüpont**

### A Tanúsítványkezelő menüpontra kattintva megjelenik a felhasználóhoz tartozó tanúsítvány lista. (új böngészőablakban)

Tanúsítványok

- A tanúsítvány önt azonosítja, nem kapcsolódik alrendszerhez. (Hogy melyik alrendszerhez van hozzáférése, azt a rendszergazdák állítják be.)<br>- Bármikor hozhat magának létre új tanúsítványt.
- Bármikor hozhat magának létre új tanúsítványt.<br>- A tanúsítvány létrehozásakor egy jelszót is meg kell adnia amire majd szüksége lesz a tanúsítvány használatákor. (Ha elfelejti, nem lehet visszaállítani, újat kell létreho
- 
- . romsom min som more romsom.<br>- Egyszerre maximum 2 élő tanúsítvánnyal rendelkezhet.<br>- Bármikor érvénytelenítheti a tanúsítványát, és hozhat létre helyette újat. (Akkor érdemes megtenni ha illetéktelen kezekbe került.)

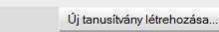

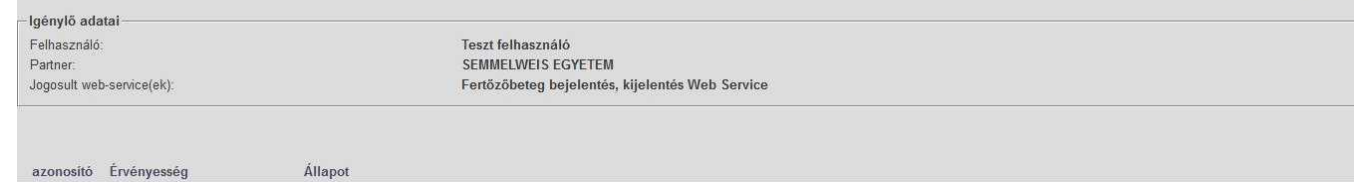

#### *2***. ábra Portál oldali tanúsítványkezelőfelület**

Az új tanúsítvány gombra kattintva letölthető a tanúsítványt.

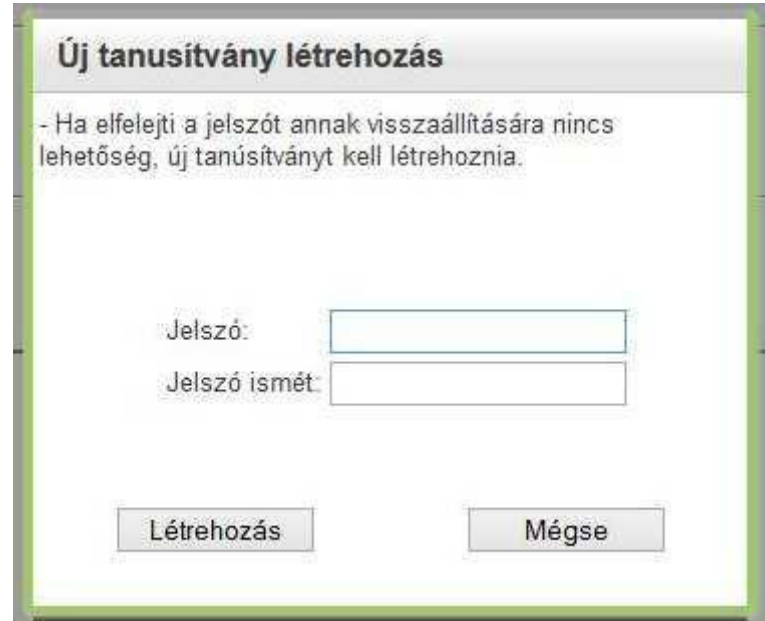

#### *3***. ábra – Tanúsítvány-kezelés a portálon belépésnutá**

A jelszó megadása után ( *jelszó szabály: kis- és nagybetű, valamint számnak is kell szerepelnie a jelszóban, és minimum 8 karakter hosszúnak kell lenni*) létrehozás gombra kattintva megjelenik az alábbi üzenet, és automatikusan letöltődik a tanúsítvány a felhasználó számítógépére, melynek érvényessége fixen 1 év.

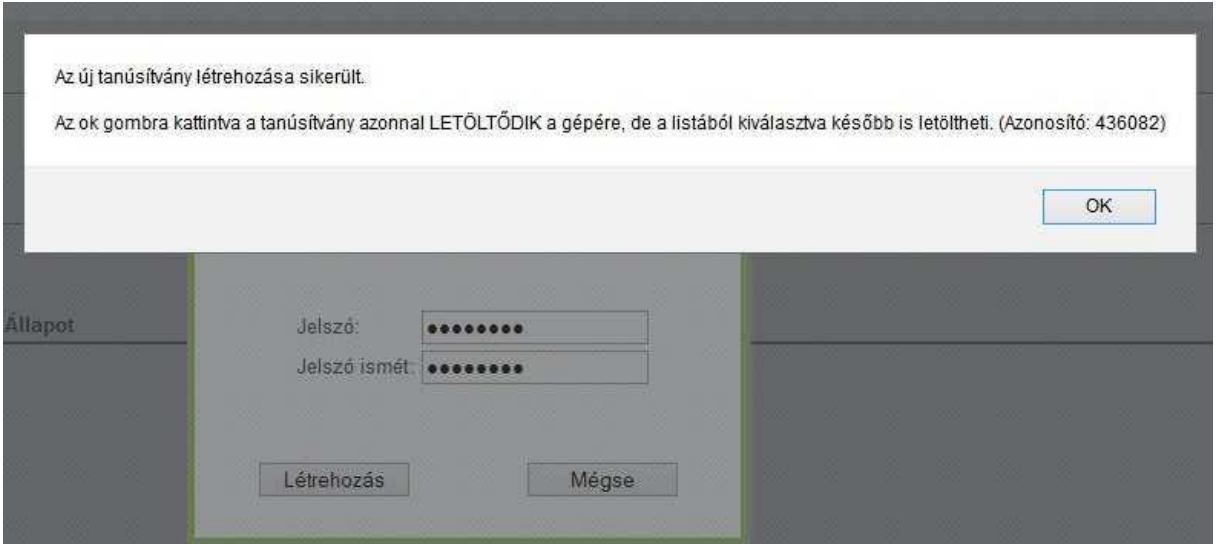

**4. ábra Tanúsítvány letöltése**

#### Ezt követően a Tanúsítványkezelő felületen megjelenik a tanúsítvány, ahonnan

bár-mikor belépés után újra letöltheti azt.

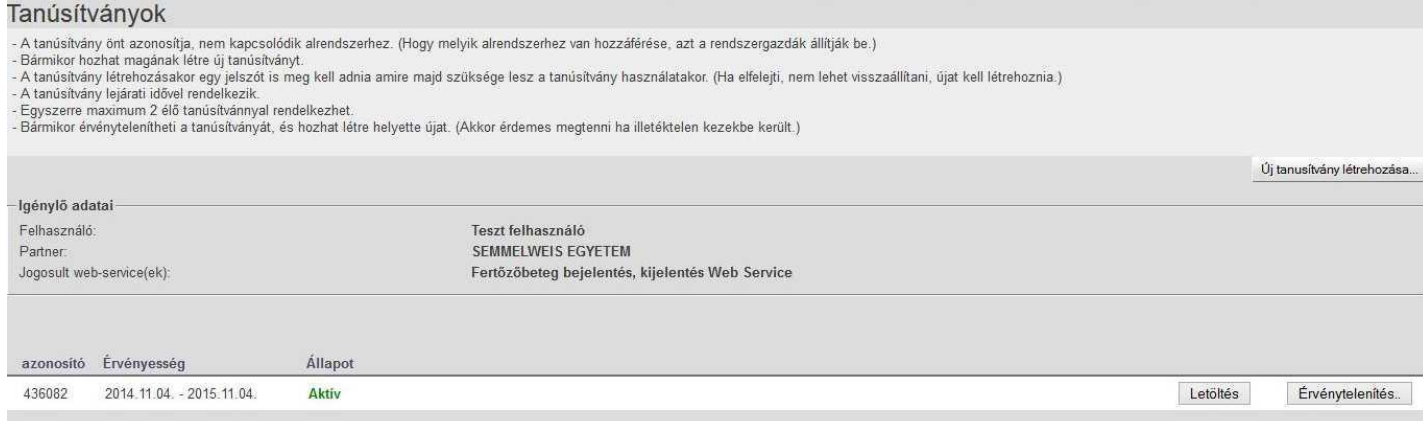

#### **5. ábra Tanúsítvány lista**

A hamarosan lejáró tanúsítványokat a tanúsítvány-listázó felületen jelezzük. Ha új szerepkört igényel, amihez web-szolgáltatás jogosultság tartozik, akkor a rendszer azt automatikusan kezelni fogja, **nem kell a felhasználónak új tanúsítványt generálnia**, és letöltenie. Ugyanis a tanúsítvány a felhasználót azonosítja, ami alapján a tanúsítvánnyal történő behívás pillanatában dől el, hogy mihez van jogosultsága. A tanúsítvány a böngészőbe beimportálva elérhetővé válik a belső webszolgáltatás.

A felhasználónak lehetősége van a tanúsítvány érvénytelenítésére is. Erre jellemzően akkor lehet szükség, ha az illetéktelen kezekbe kerül. Az érvénytelenítésre kattintva az alábbi üzenetet jelenítjük meg.

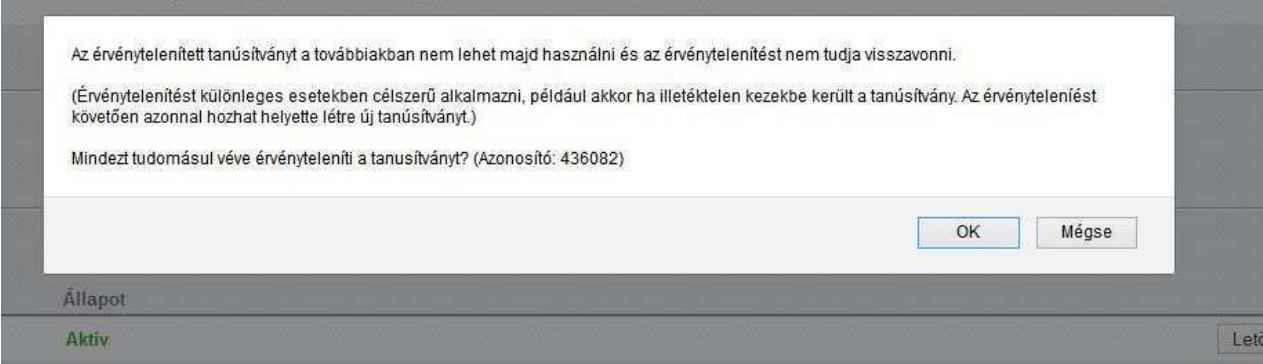

**6. ábra Tanúsítvány érvénytelenítése**